# EDIUS AUF DEM MAC

# INBETRIEBNAHME VON EDIUS 7 AUF DEM APPLE MAC MIT BOOT CAMP

Originalfassung: Steve Leeflang Januar 2014

Deutsche Übersetzung: magic multi media GmbH, Grass Valley Distributor März 2014

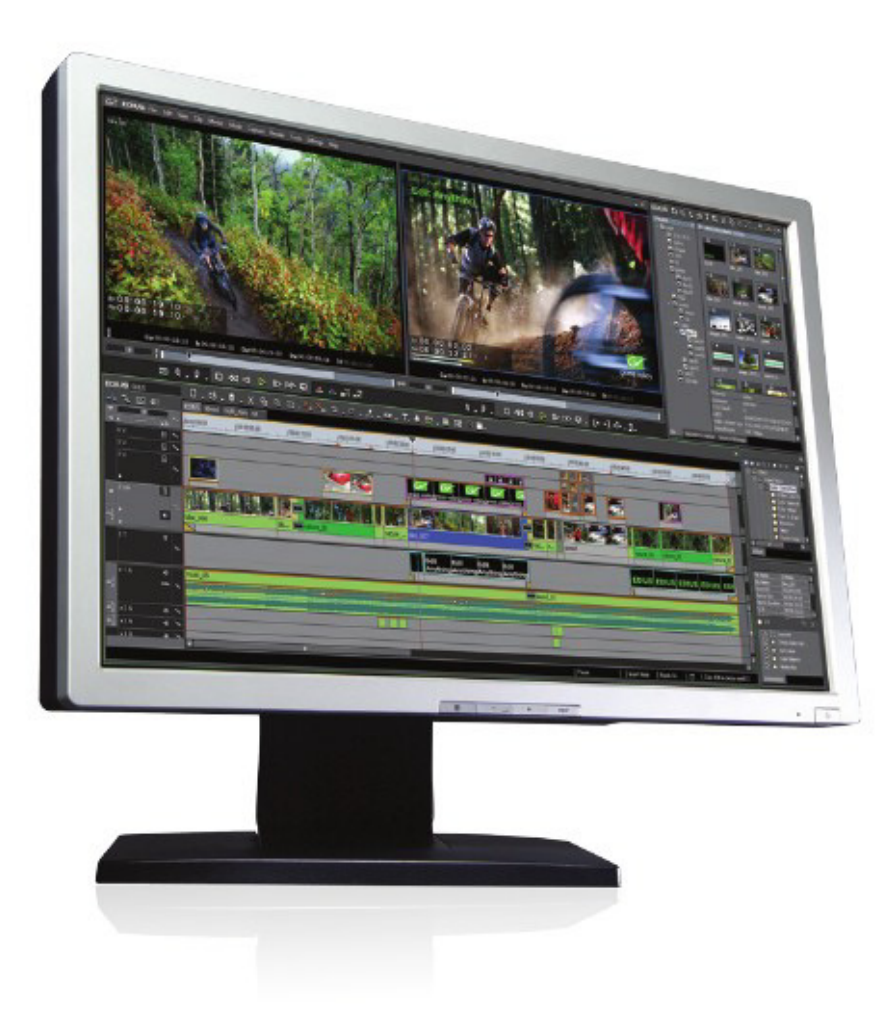

Mit der Apple Software Boot Camp können Sie die Microsoft Windows 64 Bit Betriebssysteme Windows 7 oder 8 auf Ihrem Mac installieren. Wenn Sie Windows mit Boot Camp auf Ihrem Mac betreiben, haben Sie Zugang zu Windows basierter Hard- als auch Software, einschließlich dem non linearen Schnittprogramm Grass Valley® EDIUS<sup>®</sup>.

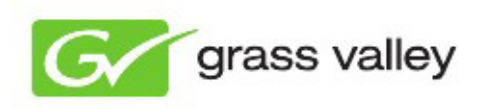

# INSTALLIEREN MIT BOOT CAMP

Bevor Sie mit der Installation starten, überprüfen Sie Ihren Mac bitte auf mögliche Updates.

Gehen Sie in das Apple Menü > Softwareaktualisierung und installieren Sie alle verfügbaren Updates.

Installation:

Starten Sie den Boot Camp Assistenten in OS (unter Programme > Dienstprogramme)

Als nächstes erstellen Sie eine Partition.

Erstellen Sie eine zweite Partition für Windows.

ca. 5 GB Festplattenspeicher für die Installation.

Um den zugewiesenen Festplattenspeicher für die

kleine Trennzeichen zwischen MAC OS X und Windows, und ziehen dieses nach links. Der

hier angezeigt und in GB aktualisiert.

Jetzt können Sie entscheiden, wieviel Platz Sie Windows bereitstellen möchte.

empfiehlt es sich zumindest 50 GB für die Windows Partition zur Verfügung zu stellen. (Eine zweite Festplatte kann komplett für Windows

gewählt werden.)

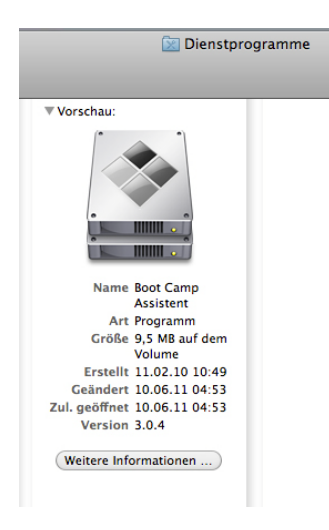

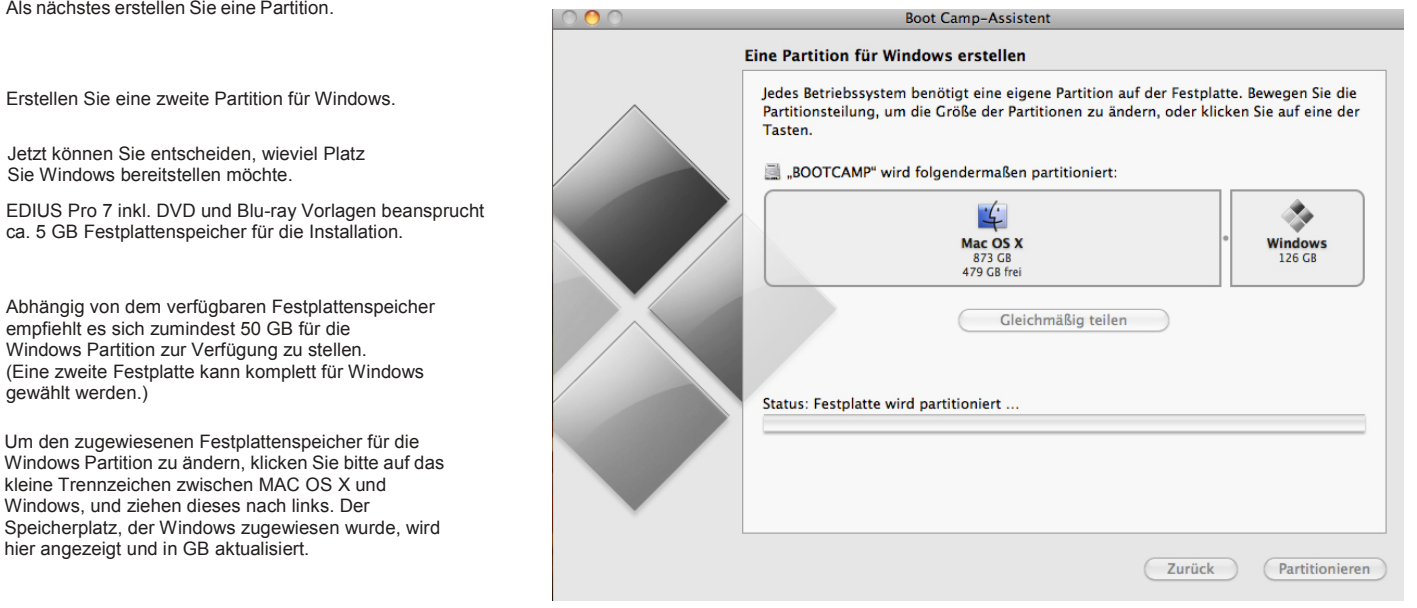

Als nächstes legen Sie die Windows 7 oder Windows 8 64 Bit DVD in das Laufwerk ein, oder verwenden Sie einen USB Stick, falls Sie von einer ISO Datei installieren möchten.

Klicken Sie auf "Installation Start". Ein Fenster erscheint und Sie werden gefragt an welchem Ort Windows installiert werden soll. Vergewissern Sie sich, dass Sie die richtige, soeben erstellte Partition auswählen.

Klicken Sie auf die Festplatten Optionen Schaltfläche. Klicken Sie auf Formatieren und sobald dieses abgeschlossen ist auf OK.

Jetzt klicken Sie auf Weiter und Windows wird installiert.

Windows wird sich während der Installation zumindest einmal neu starten.

ACHTUNG: In Ausnahmefällen kann es bei einem Windows Neustart dazu kommen, dass OS X erscheint anstatt Windows. In diesem Fall starten Sie bitte nochmal neu und halten diesmal die Wahltaste gedrückt während der Mac hochfährt.

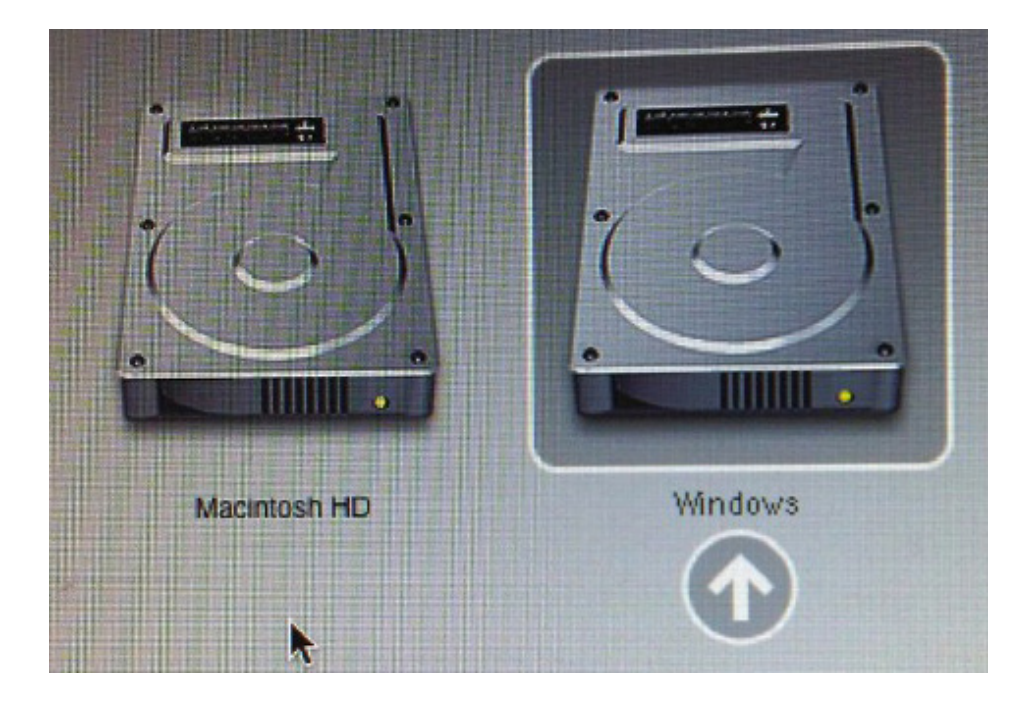

## 4 Geräte mit Wechselmedien (1)

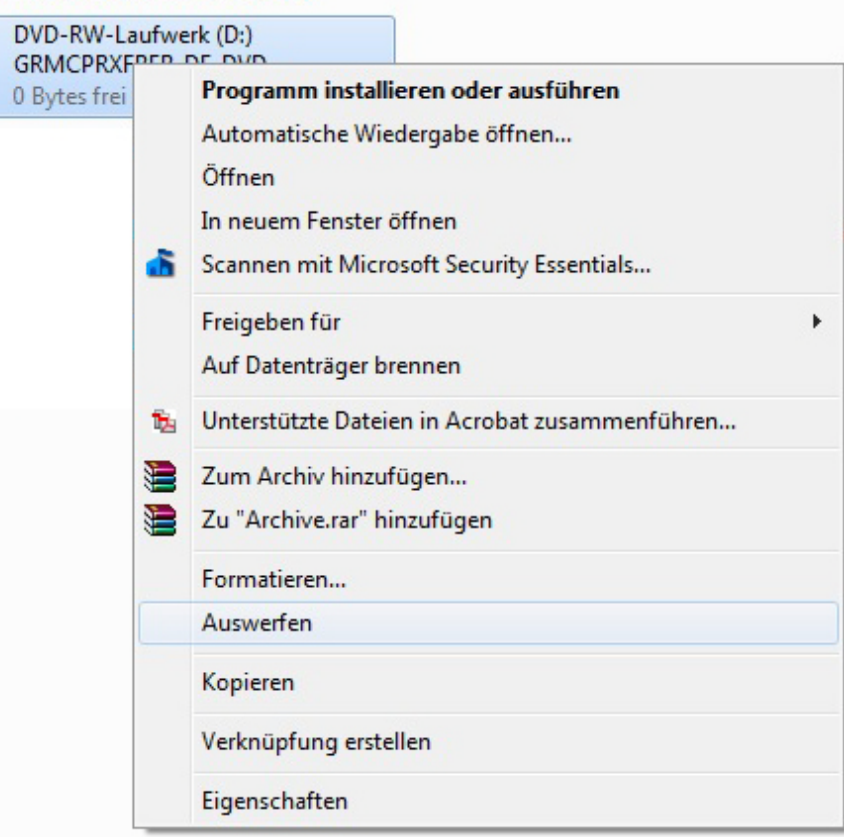

Zur Auswahl stehen jetzt zwei Festplatten Symbole. Bitte machen Sie einen Doppelklick auf das Windows Symbol.

Sobald die Windows-Installation beendet und das Administrator Konto angelegt ist, entfernen Sie die Windows DVD aus dem Laufwerk (bzw. entfernen den USB Stick, falls Sie Windows von einer ISO Datei installiert haben).

Um die DVD auszuwerfen, wählen Sie bitte das DVD Laufwerk, klicken mit der rechten Maustaste und wählen "Auswerfen".

Die Auswurf Taste auf der Mac Tastatur funktioniert unter Umständen noch nicht, da die dafür notwendigen Windows Treiber noch nicht installiert sind.

# INSTALLIEREN MIT BOOT CAMP

Installieren Sie die Windows Hilfe Software, um sicherzustellen, dass Sie mit der aktuellsten Version arbeiten.

Dafür wählen Sie im Boot Camp Assistenten "Download der neuesten Windows Hilfe Software". Speichern Sie die Software auf einem FAT32 formatierten USB Stick.

Wenn Sie den USB Stick unter der Windows Betriebsoberfläche einstecken, wird der Boot Camp Installer automatisch gestartet. Wenn nicht, öffnen Sie das USB Laufwerk und führen Sie die "Setup.exe" aus.

Unter Umständen erscheint ein Fenster, dass Sie auffordert noch einmal neu zu starten. Wenn das passiert, starten Sie den Mac neu und führen das Setup noch einmal aus.

Jetzt erscheint das Fenster "Willkommen beim Boot Camp Installer". Klicken Sie auf "Weiter". Akzeptieren Sie die Lizenzvereinbarungen und klicken auf "Weiter".

Stellen Sie sicher, dass das Apple Software Update für Windows angewählt ist und klicken Sie auf Installieren.

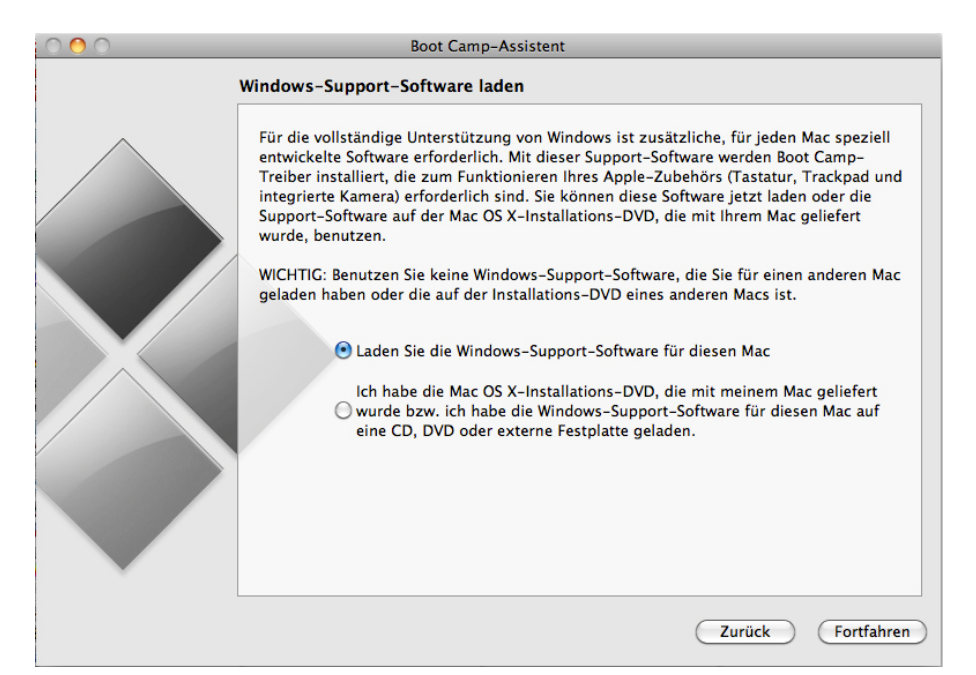

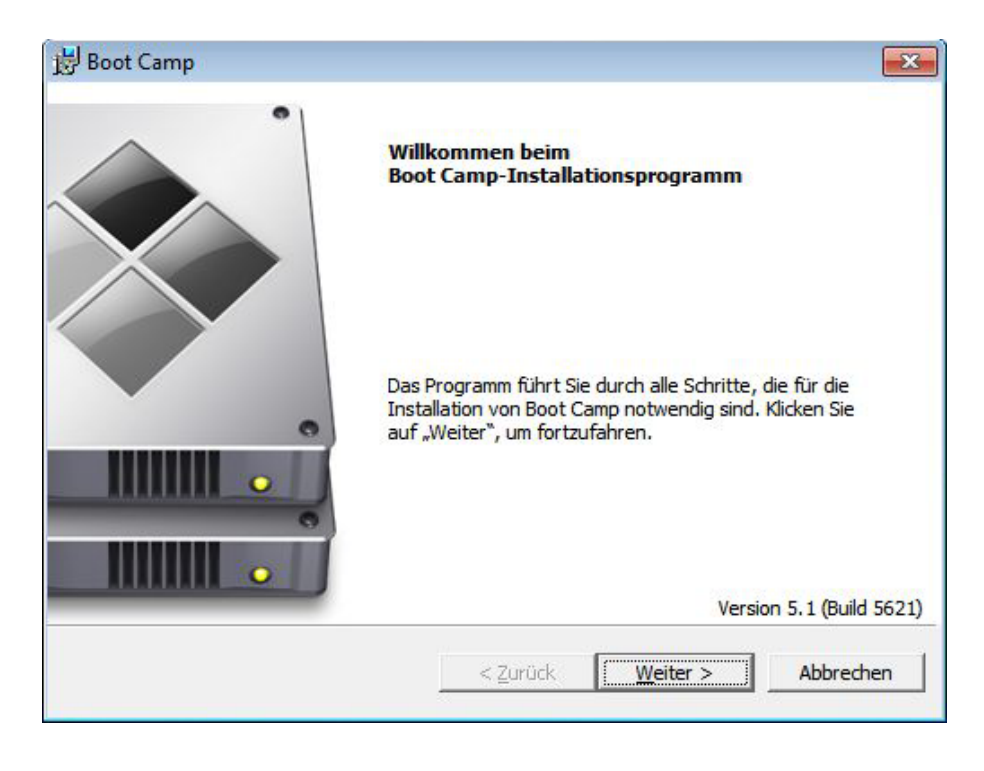

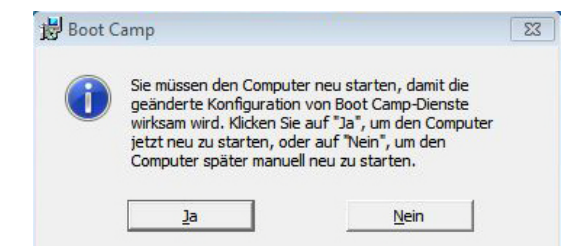

Der Boot Camp Installer wird den Chipsatz- und andere Treiber installieren.

Lassen Sie die Installation durchlaufen und starten Sie das System dann neu.

# INSTALLIEREN MIT BOOT CAMP

Beim Hochfahren von Windows sehen Sie jetzt ein neues Symbol in der System Ablage für die Boot Camp Applikation.

Wenn Sie dieses anklicken, erscheint ein Pop-up Menü.

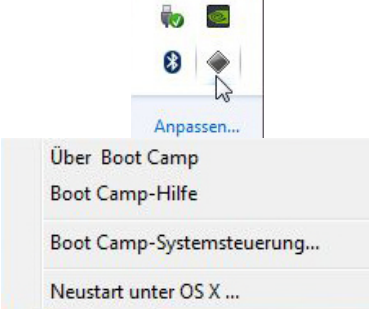

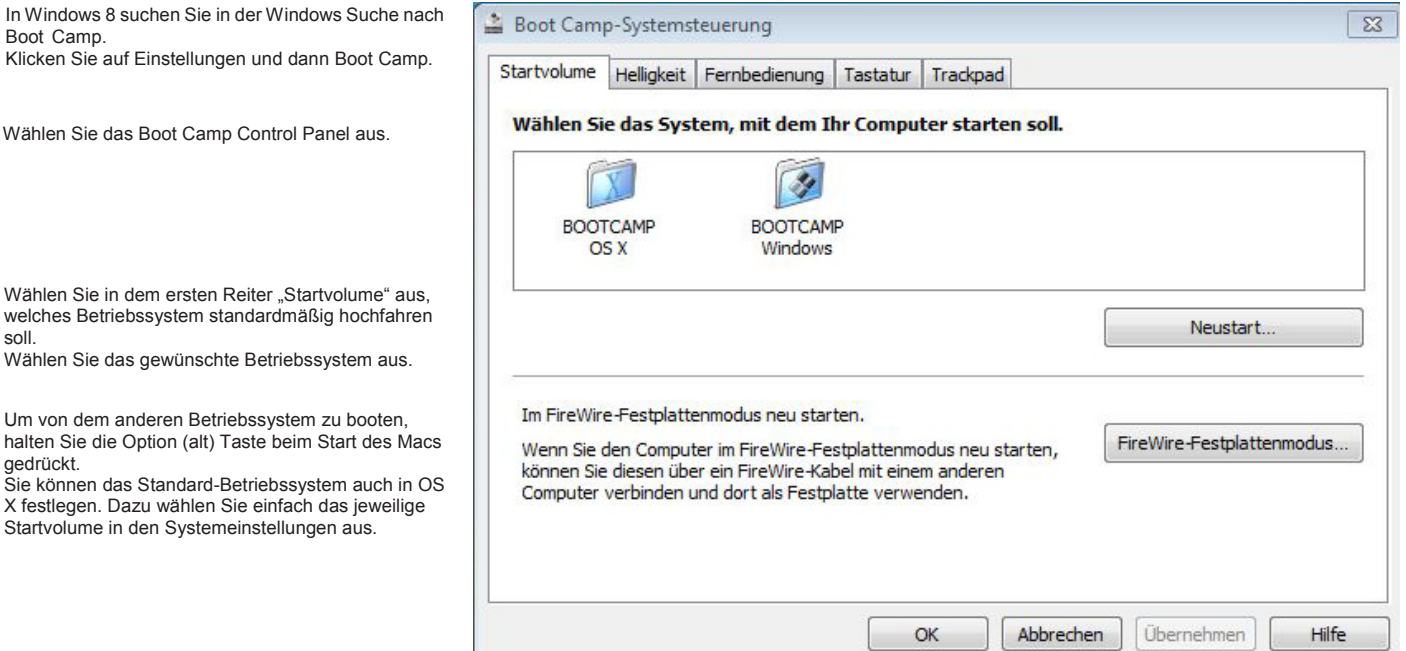

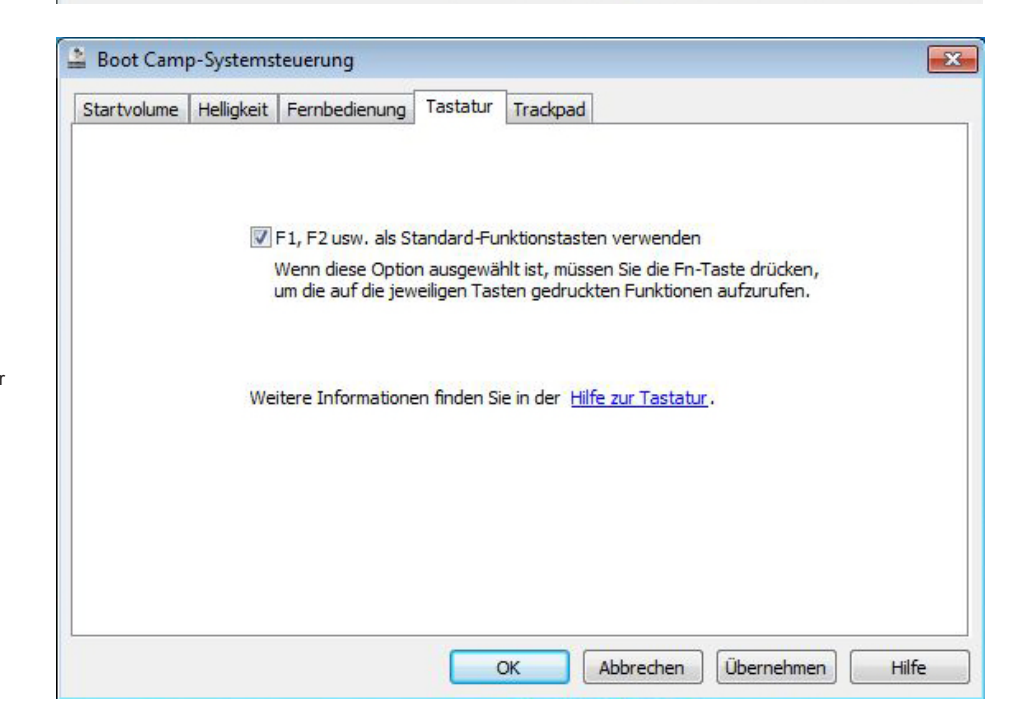

In dem Reiter "Tastatur" wählen Sie "F1, F2 usw. als Standard-Funktionstasten verwenden". Das ist nötig um bestimmte Befehle in EDIUS über diese Tasten durchführen zu können.

Startvolume in den Systemeinstellungen aus.

Windows ist nun richtig eingestellt und EDIUS kann installiert werden.

gedrückt.

soll.

Boot Camp.

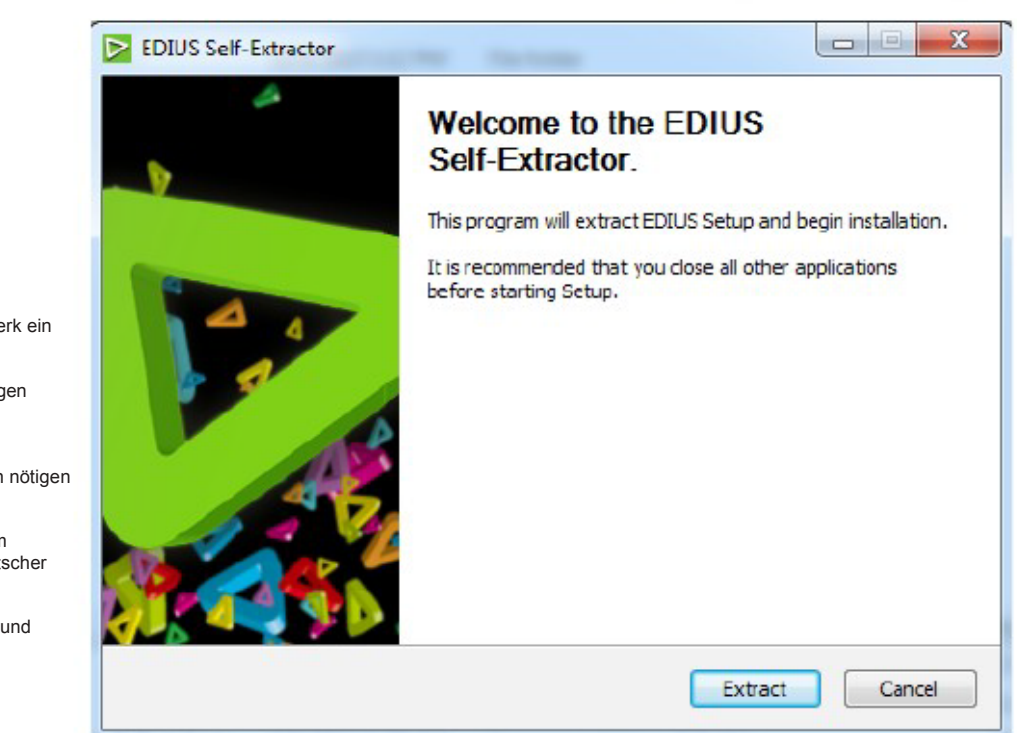

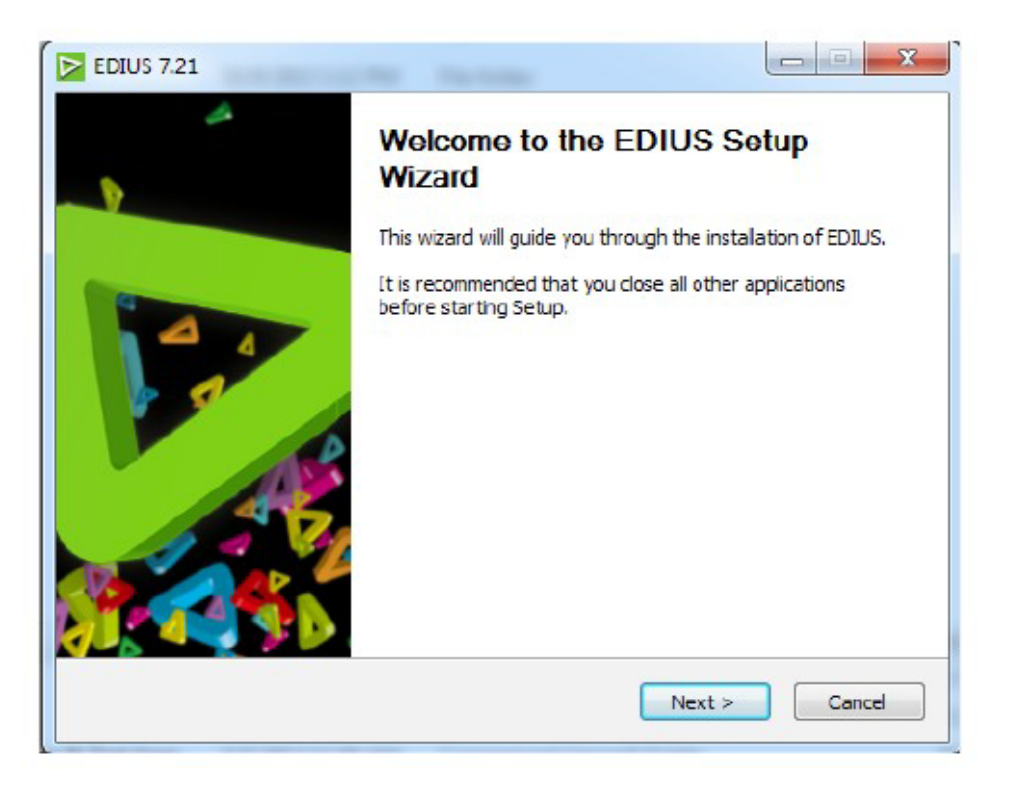

Installieren von EDIUS

Legen Sie die EDIUS Pro 7 DVD in das Laufwerk ein oder Laden die Software kostenlos unter [WWW.EDIUS.DE](http://www.edius.de/) als Testversion herunter. Die Testversion wird durch Eingabe einer gültigen Seriennummer zu Vollversion.

Starten Sie das EDIUS Setup. Im Anschluss werden die die für die Installation nötigen Dateien entpackt.

EDIUS Pro 7 ist multilingual und wird auf einem deutschen Betriebssystem automatisch in deutscher Sprache installiert.

Die Installationsroutine ist jedoch international und daher in englischer Sprache.

Nachdem die Dateien entpackt wurden, erscheint der EDIUS Installationsassistent.

Klicken Sie zum Fortfahren auf "Next >".

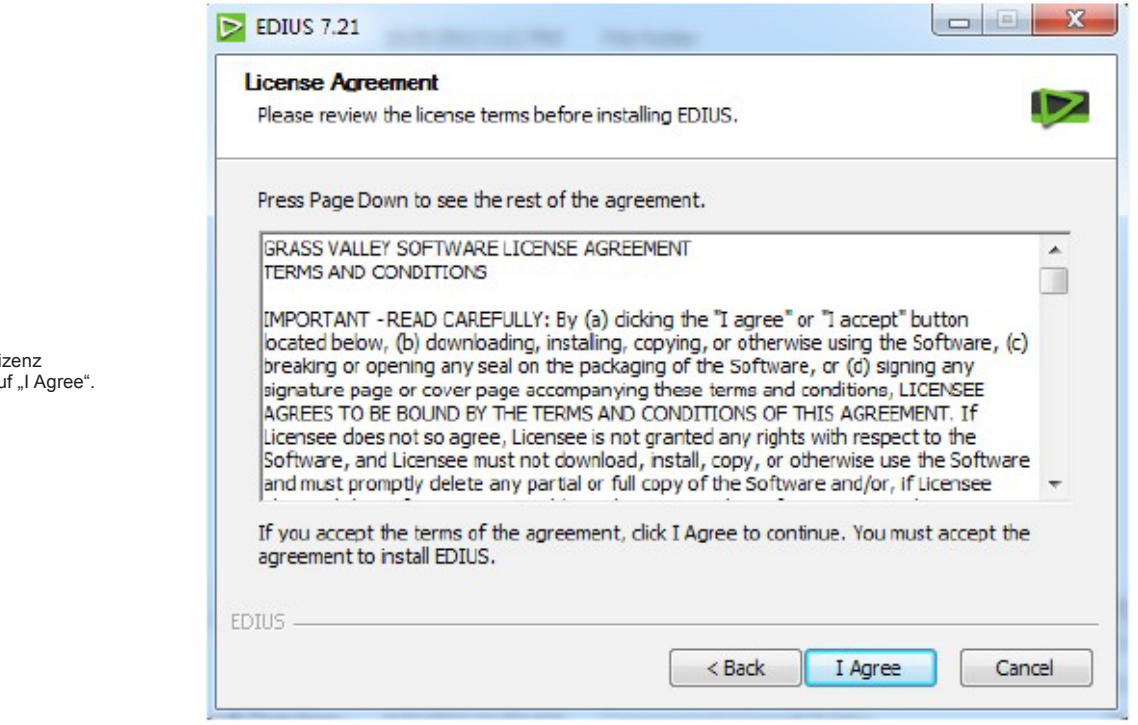

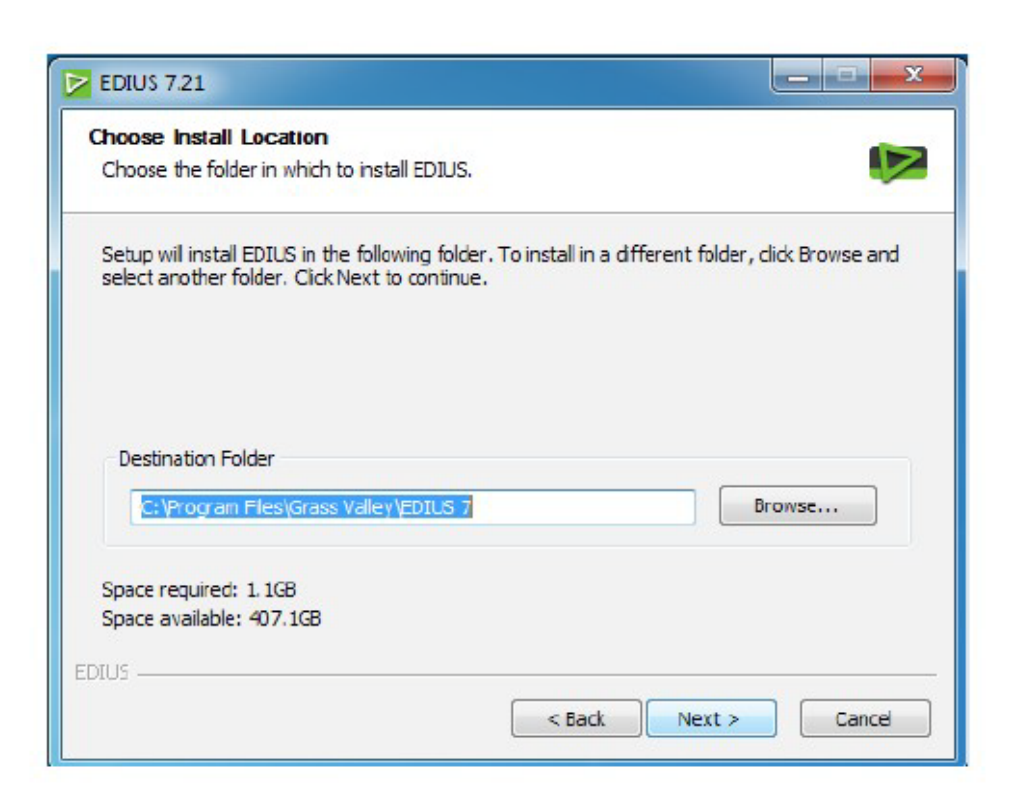

Lesen und akzeptieren Sie die Lizenz Vereinbarungen durch Klicken auf "I Agree".

Wählen Sie bitte den Installationspfad. Wir empfehlen den vorgegebenen Pfad zu

Klicken Sie zum Fortfahren auf "Next >".

verwenden.

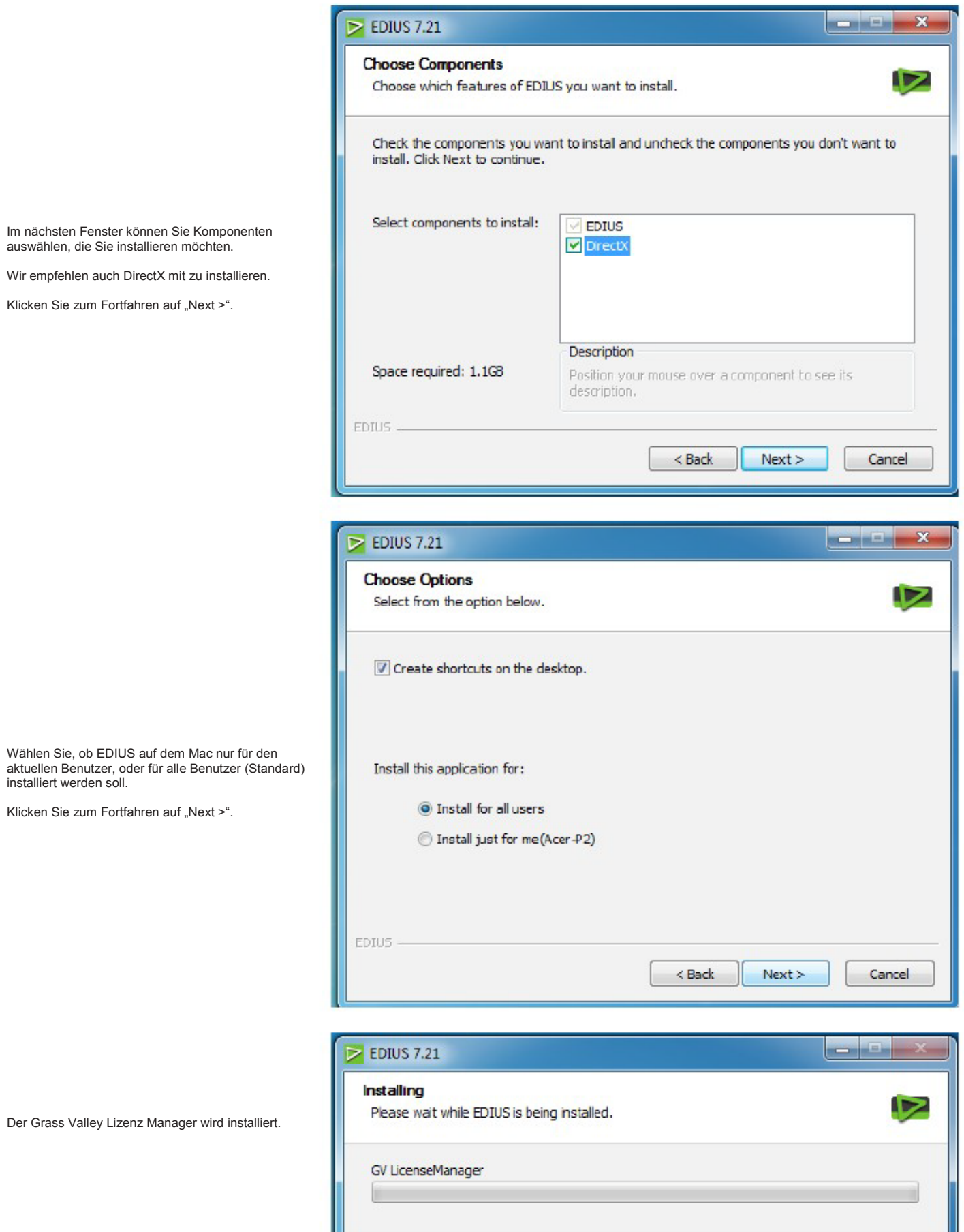

An dieser Stelle werden auch die Treiber für die unterstützte I/O Hardware von Grass Valley installiert (z.B. HD SPARK (Pro), HD STORM Mobile, STORM 3G (Elite), etc.).

Sollten Sie eine EDIUS kompatible Schnittkarten von Matrox oder Blackmagic Design besitzen, müssen Sie noch die Treiber dieser Schnittkarten zusätzlich installieren. Dabei spielt es aber keine Rolle, ob diese Treiber vor oder nach der EDIUS Installation installiert werden

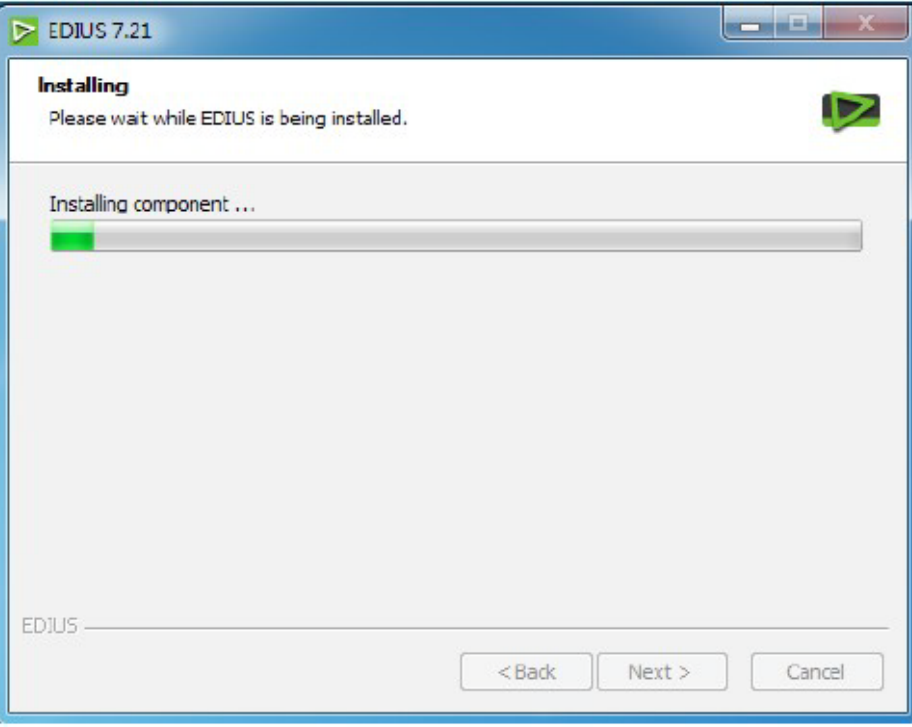

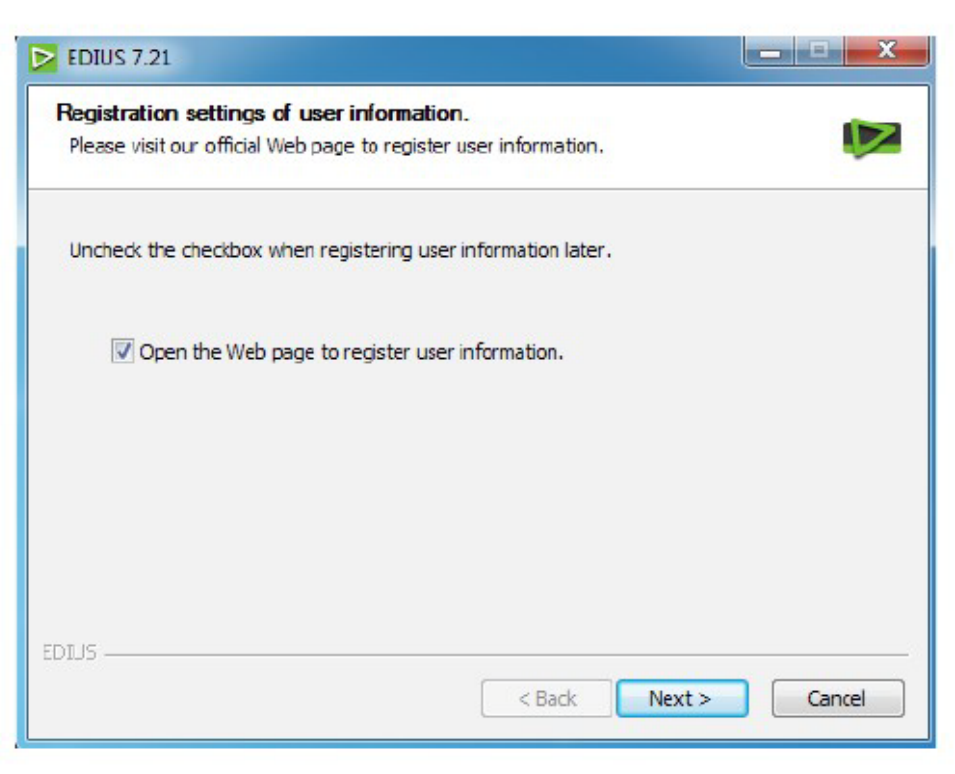

Im Rahmen des Installationsprozesses können Sie Ihr Produkt registrieren. Die Webseite zur Produktregistrierung wird in Ihrem Web Browser aufgerufen, wenn Sie den Haken im folgenden Fenster angehakt lassen.

Die Registrierung ist freiwillig und nicht zum Betrieb der Software erforderlich. Sie erhalten damit aber Zugriff auf weitere nützliche Downloads.

Sowohl für die Registrierung als auch Aktivierung muss der Mac mit dem Internet verbunden sein. Beides kann man aber zu einem späteren Zeitpunkt durchführen.

Klicken Sie zum Fortfahren auf "Next >".

Geben Sie für die Produktregistrierung Ihre Daten an und bestätigen Sie Ihre Eingabe indem Sie auf

"Submit" klicken.

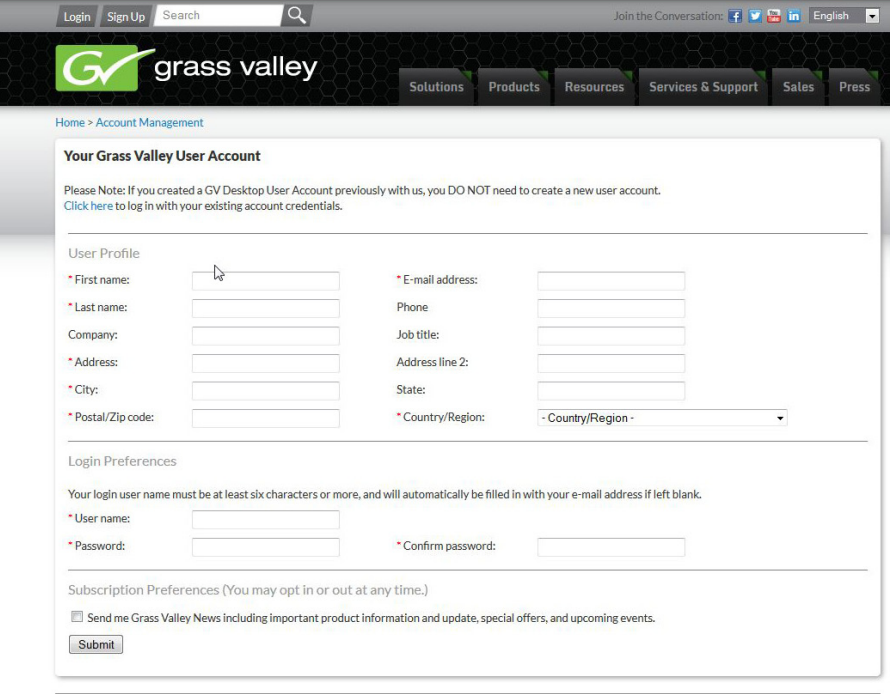

Legal Terms Privacy Careers About Us Contact Press

© 2014 Grass Valley USA, LLC. All rights reserved. Grass Valley is a registered trademark of GVBB Holdings S.a.r.l.

Um die Registrierung zu einem späteren Zeitpunkt durchzuführen gehen Sie wie folgt vor:

Starten Sie EDIUS mit einem Klick auf das EDIUS Symbol auf dem Desktop.

Legen Sie ein neues Projekt an. Klicken Sie auf den Menüpunkt Hilfe, und wählen Sie "Benutzerregistrierung…".

Ein Web Browser wird gestartet und die Seite mit der Benutzerregistrierung erscheint.

Folgen Sie den Registrierungsanweisungen.

## Hilfe

Hilfe...

Online-Hilfe...

Online-EAQ...

Benutzerregistrierung...

Seriennummernregistrierung...

Auf Aktualisierungen prüfen...

System Report erstellen...

Versionsinfo...

Wählen Sie nun die Einstellung "I want to reboot my computer now." und klicken Sie auf "Finish" um die Installation abzuschließen und Ihren Mac neu zu starten.

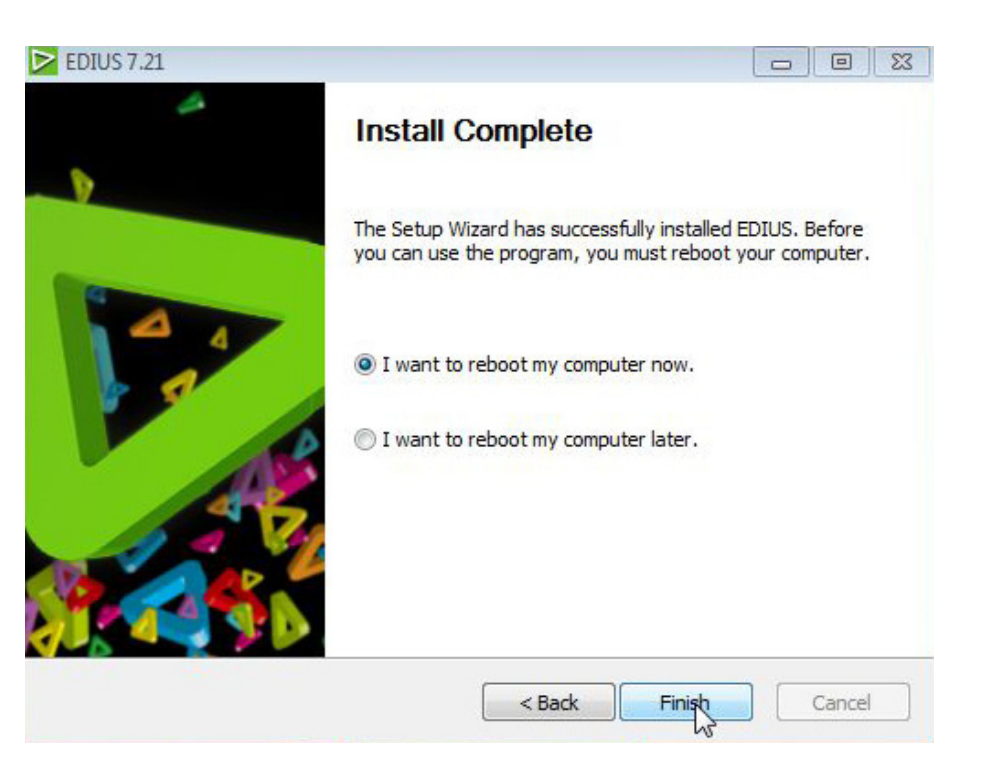

Nach dem Neustart, starten Sie bitte EDIUS.

Wenn Sie EDIUS das erste Mal starten, wird zunächst die Seriennummer abgefragt. Tragen Sie die Seriennummer ein und wählen "Registrieren".

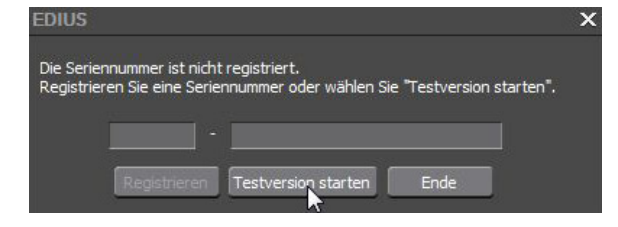

Wenn Sie sich momentan nicht registrieren möchten, kann EDIUS dennoch in der 30 Tage Testversion betrieben werden.

Bevor die 30 Tage Testversion ausläuft, muss EDIUS mit der Seriennummer aktiviert werden. Dazu klicken Sie bitte im Menü auf den Punkt "Hilfe", und dann

auf "Seriennummernregistrierung…" oder geben Sie beim Starten von EDIUS die Seriennummer ein.

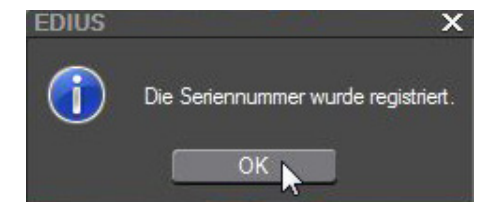

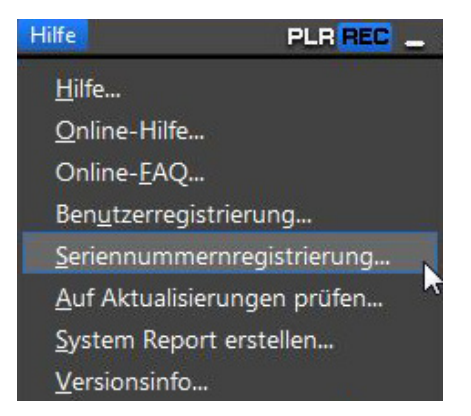

Sie sehen jetzt ein Fenster, in dem Sie die Seriennummer zur Aktivierung der Software eintragen können.

Geben Sie die Seriennummer ein und wählen Sie "Registrieren".

Achtung: Der Mac muss am Internet angeschlossen sein, damit man die Registrierung durchführen kann.

In der Taskleiste sehen Sie ein Symbol für den Lizenz Manager. Mit diesem Werkzeug können Sie Ihre Aktivierungen und Deaktivierungen verwalten.

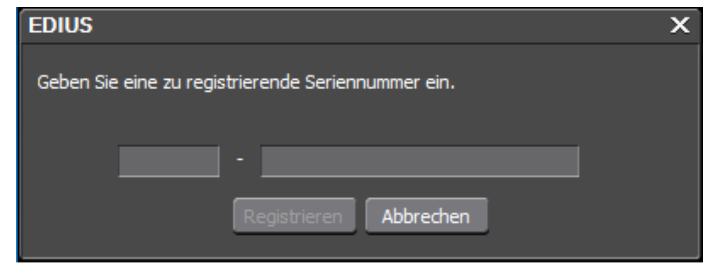

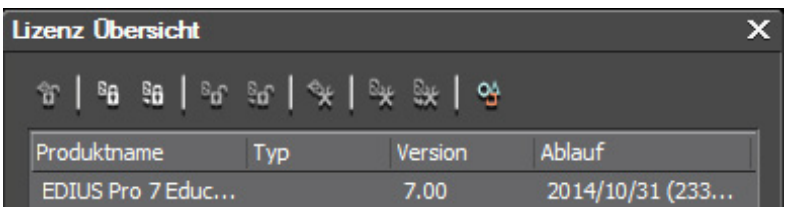

Sie können hier auch überprüfen, ob EDIUS korrekt aktiviert worden ist.

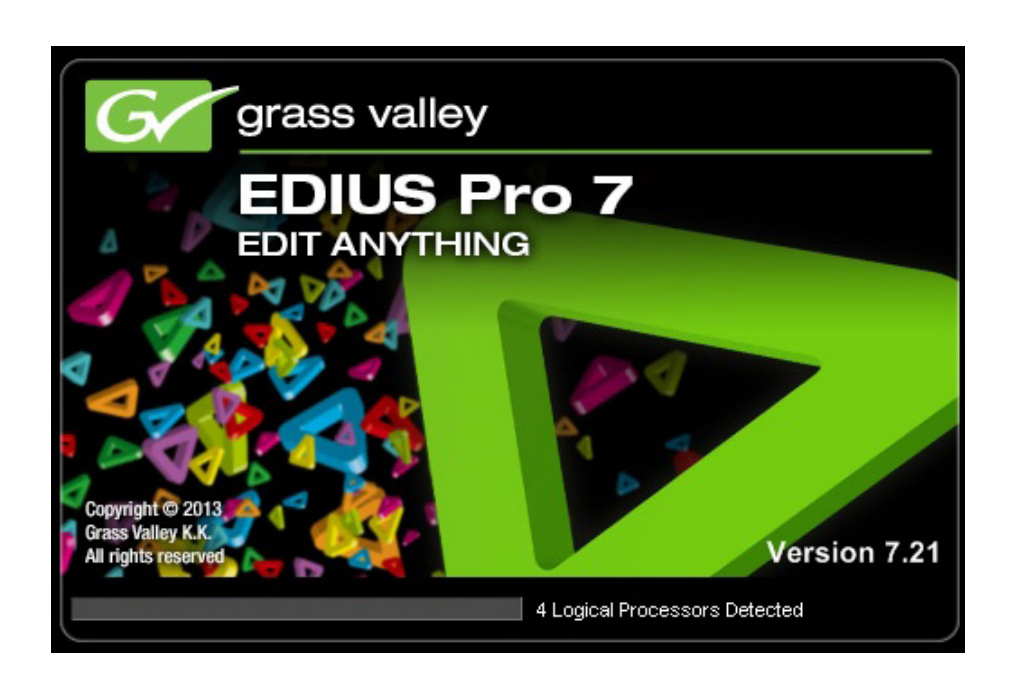

Jetzt können Sie EDIUS 7 mit Echtzeitperformance genießen – Viel Spaß beim Schneiden!

EDIUS kann so gut wie alles im nativen Format verarbeiten. Es ist normalerweise nicht nötig Inhalte zu transkodieren bevor Sie auf die Timeline gelegt werden. Damit die Qualität von komprimierten Inhalten beim Schneiden und vor allem bei Farbkorrektur und Compositing beibehalten wird, stellt Grass Valley eine Reihe von leistungsstarken Intermediate Codecs für EDIUS zur Verfügung:

Der HQX Codec unterstützt 10 Bit mit 4:2:2 YCbCr Subsampling und Alpha Kanal. Man kann zwischen einem Kompressionsverhältnis von Es erlaubt dem Anwender eine Kompression zu wählen von 25:1 bis 2:1 mit einer Bitrate von 45 bis 600 Mb/s (fast unkomprimiert). Diese Flexibilität gibt einem viele Freiheiten bei der Gestaltung von Farbkorrekturen und bei der kreativen, grafischen Arbeit.

#### HQX Codec Zusammenfassung

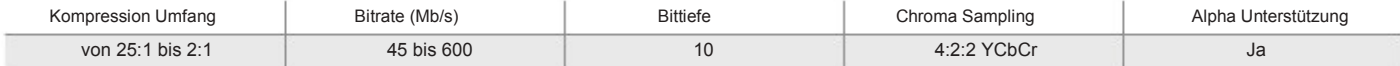

### HQX unter OSX verwenden

Für den Austausch von Inhalten von z.B. grafischen Designs, die z.B. in Adobe After Effects unter OSX erstellt werden, gibt es eine spezielle Version des HQX Codecs (und eine HQ 8-Bit Variante), die es ermöglicht, die Dateien in einem MOV Container auszugeben. Das Codec Pack für OSX ist kostenfrei und über diesen Link erhältlich (eine Registrierung ist dazu notwendig):

[www.grassvalley.com/support/downloads/products?product=&download=626](http://www.grassvalley.com/support/downloads/products?product=&download=626%20) 

In der Tat kann jeder grafische Inhalt der unter OSX erstellt wurde, mit dem Grass Valley HQX Codec als 10-Bit, im 4:2:2 Farbraum und wenn erwünscht mit Alphakanal ausgegeben werden. Diese Dateien werden von EDIUS gelesen und in Echtzeit abgespielt.

Umgekehrt können alle Dateien, die unter Boot Camp aus EDIUS ausgegeben werden, in After Effects oder anderen Programmen unter OSX genutzt werden – sofern das Grass Valley Intermediate Codec Pack installiert ist.

#### ÜBER GRASS VALLEY

Grass Valley setzt neue Maßstäbe im Bereich Live-Fernsehproduktion und Broadcasting. Ausgezeichnet mit 18 technischen Emmy® Awards, bietet das Grass Valley Produktportfolio einen kompletten end-to-end Workflow für flexible, zukunftsfähige Lösungen. Grass Valley vereinfacht und verbessert Produktions- und

Distributionsabläufe und schafft somit für Kunden mehr kreativen Handlungsspielraum für Produktionen im Studio, im Außendienst oder im Newsroom.

In der Kombination innovativer IT-Technologien und führender Mediensysteme bietet Grass Valley zukunftsweisende Lösungen für maximale Qualität und Effizienz.

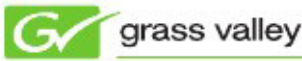

Zum Kundenstamm gehören weltweit führende Fernsehanstalten, Dienstleister, staatliche Einrichtungen sowie Filmschaffende konfessioneller Institutionen, Bildungseinrichtungen und Unternehmen.

Grass Valley hat seinen Firmensitz in San Francisco und betreibt weltweit Niederlassungen in Nord-und Lateinamerika, Europa, dem Mittlereren Osten

Für Information zu Grass Valley Produkten und Service-Leistungen, besuchen Sie bitte: www.grassvalley.de

sowie dem Asien-Pazifikraum.

 Folgen Sie uns: GrassValleyLive auf Facebook, Twitter und YouTube.

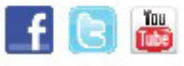

© Copyright 2014 Grass Valley USA, LLC. All rights reserved. Grass Valley and EDIUS are registered trademarks and STORM is a trademark of GVBB Holdings S.a.r.I. Emmy is<br>a registered trademark of NATASIAM of the tradenames